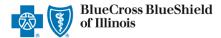

October 2023

The Physician Efficiency, Appropriateness, and Quality<sup>SM</sup> (PEAQ) Program evaluates physician performance in a transparent and multi-dimensional way. A goal of PEAQ is to work with the physician community to maximize physician efficiency, appropriateness, and quality of care. As part of this goal, Blue Cross and Blue Shield of Illinois (BCBSIL) is releasing reporting to the physician community to provide information on their PEAQ performance and actionable opportunities to improve.

PEAQ Reports are accessible to existing Availity administrators and users assigned the **HCSC Reporting** role in Availity. If you are not yet registered with Availity, go to <u>Availity</u> and complete the online guided registration process at no charge.

To learn more about the PEAQ Program and the measurement process, refer to the detailed methodology document on the <u>PEAQ section</u> of our <u>BCBSIL Provider website</u>.

## 1) Getting Started

- Go to Availity M
- Select Availity Portal Login
- Enter User ID and Password
- Select Log in

| Availity <sup>.</sup>   |   |
|-------------------------|---|
| User ID:                |   |
| User ID                 |   |
| Password:               |   |
| •••••                   |   |
| Show password as I type |   |
| Help! I can't log in!   | > |

**Note:** Only registered Availity users can access PEAQ reports.

## 2) Access Reporting On-Demand

- Select Payer Spaces from the navigation menu
- Select Blue Cross and Blue Shield of Illinois

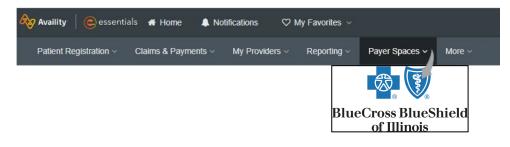

Blue Cross and Blue Shield of Illinois, a Division of Health Care Service Corporation, a Mutual Legal Reserve Company, an Independent Licensee of the Blue Cross and Blue Shield Association

Blue Cross<sup>®</sup>, Blue Shield<sup>®</sup> and the Cross and Shield Symbols are registered service marks of the Blue Cross and Blue Shield Association, an association of independent Blue Cross and Blue Shield Plans.

## 3) Access Reporting On-Demand (continued)

### In the BCBSIL-branded Payer Spaces section, select PEAQ Report on the Applications tab

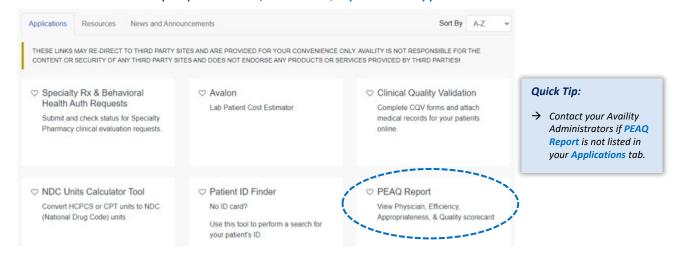

## 4) Generating your PEAQ Reports

Select the type of request and complete the required fields to obtain results.

| Required fields for Batch Requests: |                                                                         |                                     |
|-------------------------------------|-------------------------------------------------------------------------|-------------------------------------|
| Report Sub Type                     | Report Sub Type                                                         |                                     |
|                                     | Select                                                                  | ~                                   |
| Organization                        | Organization                                                            |                                     |
| Tax ID                              | Select                                                                  | ~                                   |
|                                     | Tax ID                                                                  |                                     |
| Required fields to check Batch      | Select                                                                  | ×.                                  |
| status:                             |                                                                         |                                     |
| Report Sub Type                     | <ul> <li>Check on your be</li> </ul>                                    | atch download request status        |
|                                     | <ul> <li>Select NPI Reports</li> <li>Batch Download</li> </ul>          | all reports for the selected Tax ID |
| Organization                        |                                                                         |                                     |
|                                     | Working Specialty                                                       |                                     |
| • Deputies of fields for Calest ND  | Select                                                                  |                                     |
| Required fields for Select NPI      | NPI                                                                     |                                     |
| Reports:                            | Select                                                                  | ~                                   |
| Report Sub Type                     |                                                                         |                                     |
| Organization                        | If Batch Download is selected, the reports will be generated during an  | Reset Submit                        |
| Tax ID                              | overnight process and you will be notified when it is available to view | Nosot Submit                        |
| Working Specialty                   |                                                                         |                                     |

Select Submit. Batch Requests will see the below screen. Requests will be ready within one day.

# Batch Download Request Status

| Request ID           | Organization ID | Tax ID | Report sub type | Date       | Status    |
|----------------------|-----------------|--------|-----------------|------------|-----------|
| 19456610202206101420 | 1945            |        | HCSC_PEAQ       | 2022-06-10 | Submitted |

# 5) Reviewing Results

### **Batch Requests**

When Batch Requests are ready to view, users will see a Notification.

| N Notification Center                                            |  |
|------------------------------------------------------------------|--|
| PEAQ Batch Reports are now available. Click here.                |  |
| As requested, PEAQ Batch Reports are now ready to be downloaded. |  |

Batch status will show as "Click to download."

| Request ID           | Organization ID | Tax ID | Report sub type | Date       | Status            |
|----------------------|-----------------|--------|-----------------|------------|-------------------|
| 19456610202206232211 | 1945            |        | HCSC_PEAQ       | 2022-06-23 | Click to download |

Click on "Click to Download." This will download the report in a ZIP format. Unzip the file to view.

### **Select NPI Requests**

• After clicking **Submit**, a list of included providers will show.

| Rep   | ort Summa       | ry             |             |               |  |
|-------|-----------------|----------------|-------------|---------------|--|
| Indiv | idual Efficienc | y, Quality and | Appropriate | eness         |  |
| Tax I | D :             |                |             |               |  |
|       | Last Name       | First Name     | NPI \$      | Report Name 🗢 |  |

- Click a Report Name to view that report by itself.
- Or select providers with the checkboxes to download multiple reports. This will download the reports in a ZIP format. Unzip the file to view.
- As a reminder, to learn more about the PEAQ Program and the measurement process, refer to the detailed methodology document on the <u>PEAQ section</u> of our <u>BCBSIL Provider website</u>.

Have general questions about the PEAQ Program? Email PEAQ Analytics.

Have questions about the PEAQ Reports? Email PEAQ Inquiries.

### Need additional education on Availity? Email the Provider Education Consultants.

Availity is a trademark of Availity, LLC, a separate company that operates a health information network to provide electronic information exchange services to medical professionals. Availity provides administrative services to BCBSIL BCBSIL makes no endorsement, representations or warranties regarding any products or services provided by independent third-party vendors such as Availity. If you have any questions about the products or services provided by such vendors, you should contact the vendor(s) directly.

Vou are leaving this website/app ("site"). This new site may be offered by a vendor or an independent third party. The site may also contain non-Medicare related information. In addition, some sites may require you to agree to their terms of use and privacy policy.